# <span id="page-0-0"></span>**MANUAL DE AYUDA PARA AUTOMATRÍCULA EN ESTUDIOS DE FORMACIÓN PERMANENTE, POSGRADO PROPIO Y MÁSTER UNIVERSITARIO**

## **Páginas**

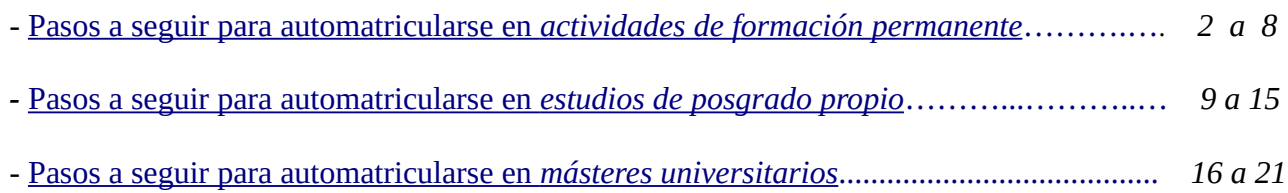

# <span id="page-1-0"></span>**PASOS A SEGUIR PARA AUTOMATRICULARSE EN ACTIVIDADES DE FORMACIÓN PERMANENTE**

Lo primero que tenemos que hacer es acceder al PORTAL DE SERVICIOS de la Universidad Internacional de Andalucía, pulsando en el botón de **(\*)** Matriculate, que se encuentra activo en cualquiera de los planes de estudios de nuestra web, que estén en período de automatrícula, o a través de la dirección web: [https://portal.unia.es.](https://portal.unia.es/)

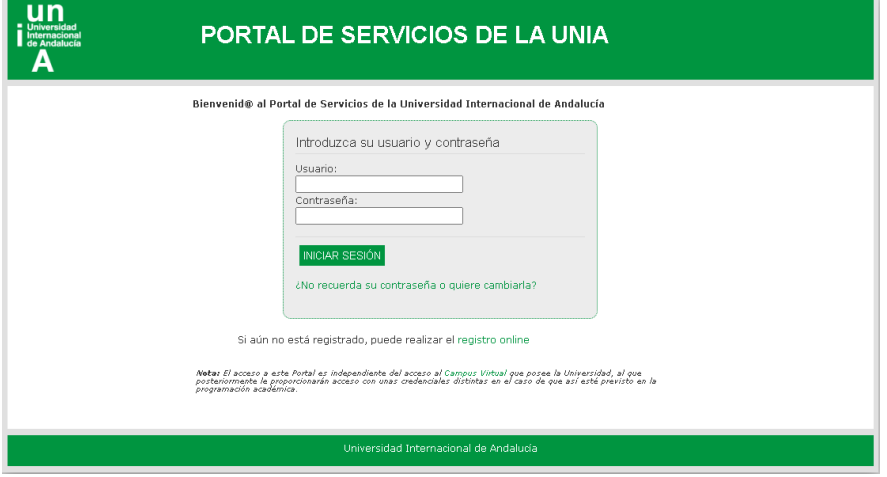

Una vez en esta página pulsamos en registro online y nos aparece una pantalla en la que debemos introducir todos nuestros datos (*nombre con mayúscula inicial, acentos y sin abreviaturas*), para que podamos tener acceso al Portal. Esto es solo para los alumnos que aún no estén registrados y no dispongan de nombre de usuario y contraseña.

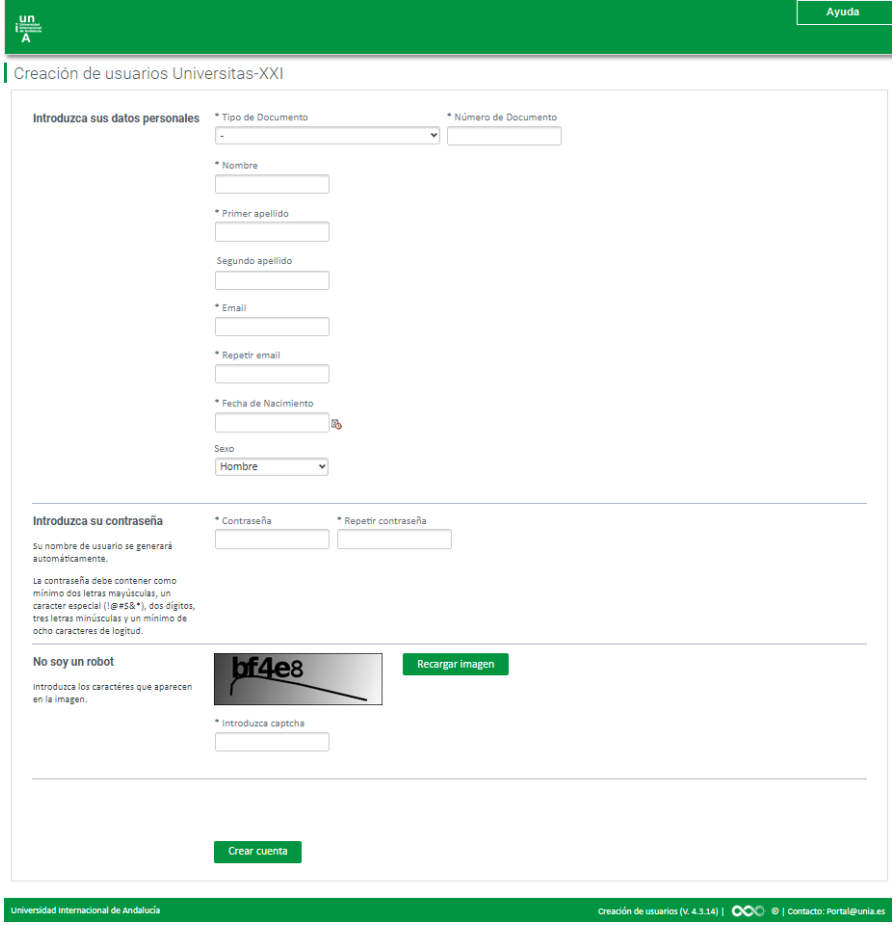

Una vez hecho esto nos aparece el siguiente mensaje:

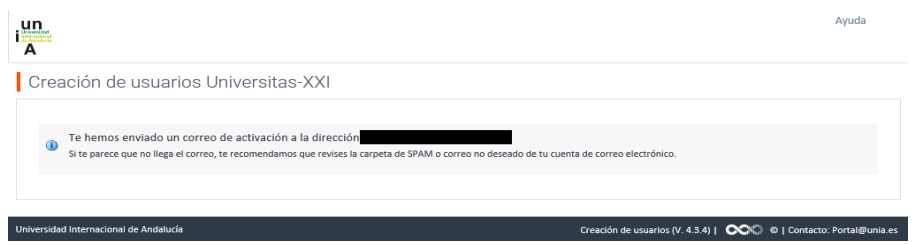

En caso de a estar registrado con anterioridad, nos aparece un mensaje indicando que ya existe el usuario.

Después, los alumnos no registrados con anterioridad, reciben un correo electrónico, a la dirección que hemos facilitado, con el usuario y contraseña. En dicho correo tenemos que **activar la cuenta** (imprescindible). Si todo ha ido bien nos tiene que salir el siguiente mensaje:

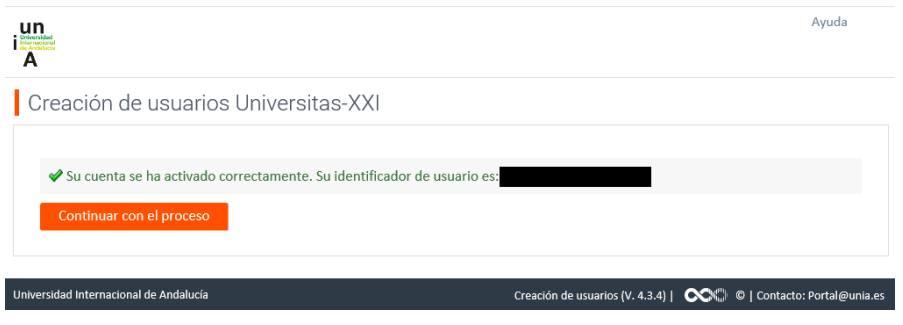

*NOTA: Si no recordara sus datos de acceso, tendrá que contactar con los compañeros de alumnos que gestionan el curso, para que le faciliten el usuario, bien por teléfono o bien a través de la url: [https://sacu.unia.es,](https://sacu.unia.es/) abriendo un ticket y seleccionando el grupo de ayuda de GESTIÓN ACADÉMICA y* clasificando la incidencia en *uno de los siguientes temas de ayuda:*

- *FORMACIÓN PERMANENTE: Alumnos*
- *CURSOS DE VERANO: Alumnos*

A continuación pulsamos Continuar con el proceso. Esto nos da acceso a la pantalla principal del Portal de la UNIA y ahí introducimos nuestro usuario y contraseña. Una vez hecho esto nos aparece la pantalla de bienvenida.

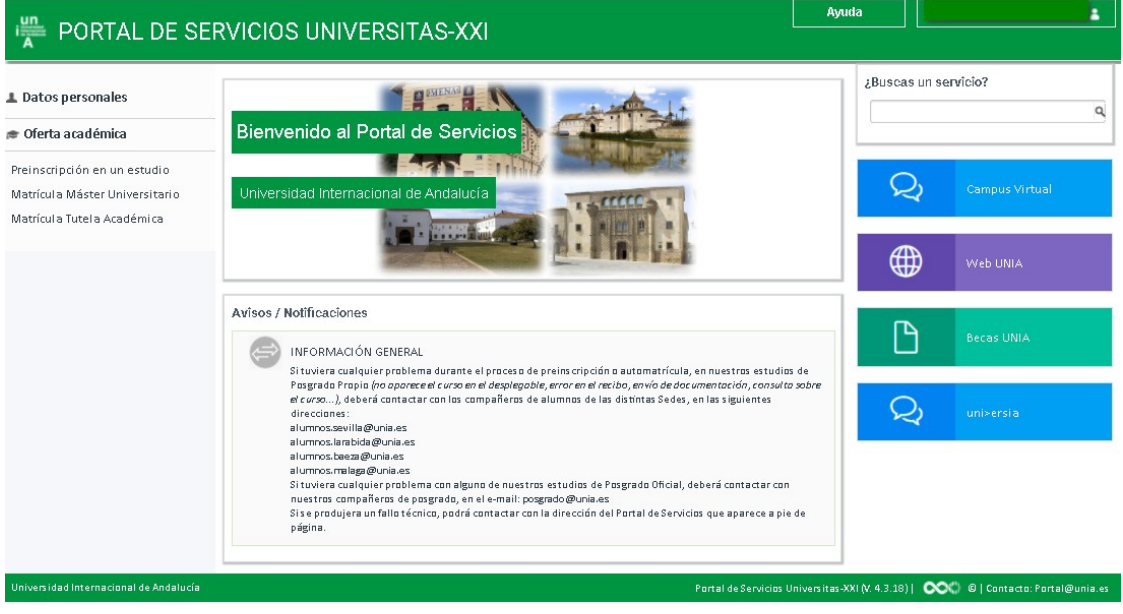

Aquí entramos en **Oferta académica** – Preinscripción en un estudio. Si ya nos hemos preinscrito con anterioridad en otro curso, nos aparecerá en esta pantalla. Para una nueva preinscripción, pulsamos en Solicitar preinscripción a un estudio y cumplimentamos los datos que se nos piden (todos los campos con \* son obligatorios).

Si accedimos desde el botón del planticulate del plan de estudios de la página web, los datos nos vendrán precargados.

Después pulsamos en el botón de Automatrícula .

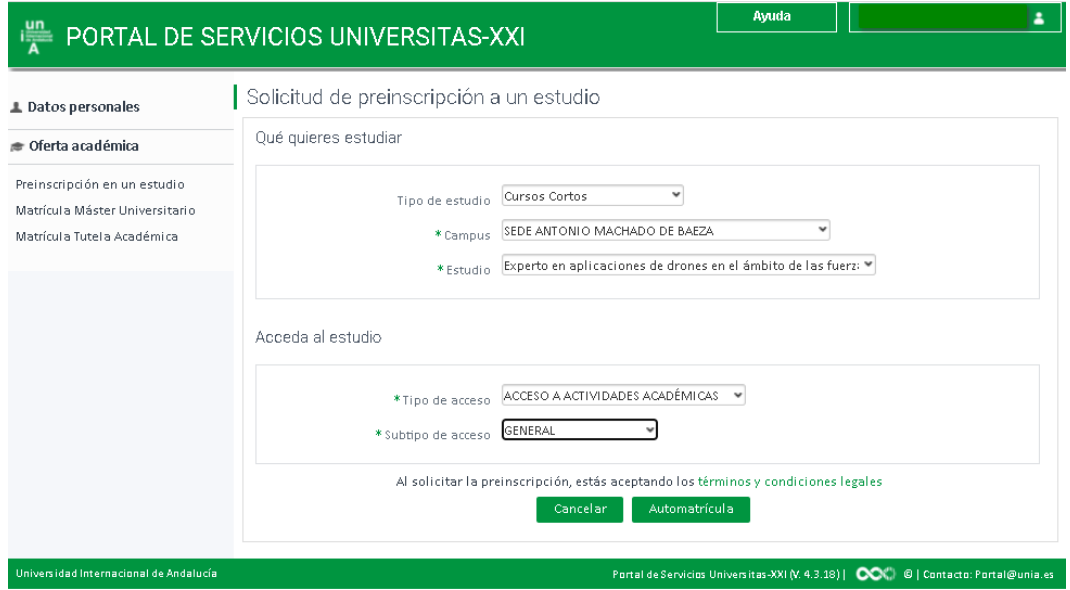

Una vez pulsado el botón, nos envía a la pantalla de automatrícula, donde nos aparece la pantalla de bienvenida:

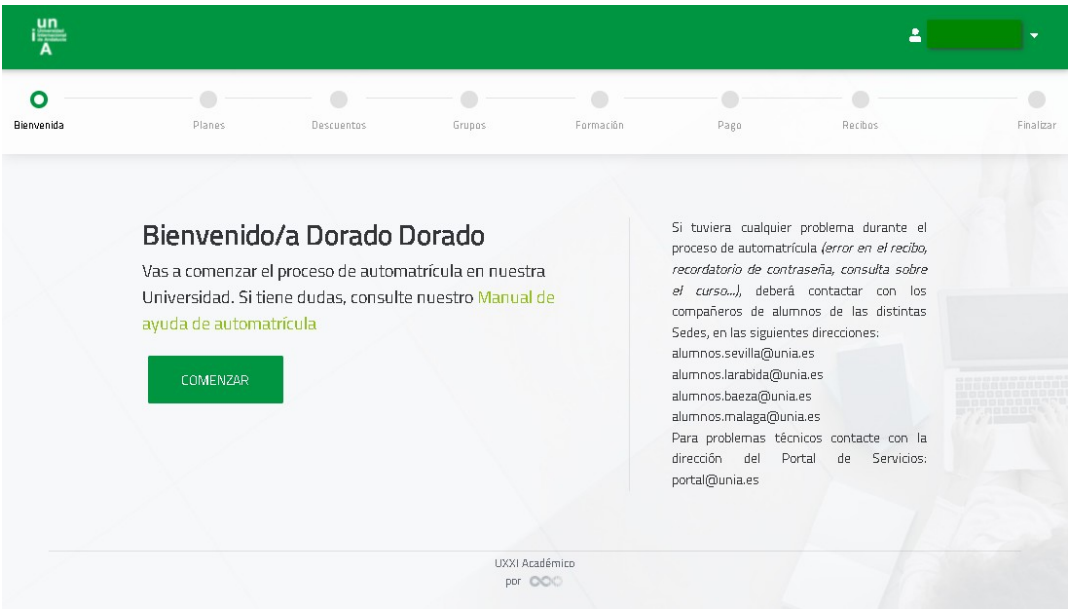

Pulsando el botón COMENZAR, accedemos a los planes de estudios que son susceptibles de matrícula, para nuestro usuario.

A partir de aquí hay que ir mirando en la parte superior, el recuadro de información, donde nos van apareciendo las indicaciones de lo que hay que hacer y lo que es necesario cumplimentar, en cada uno de los pasos, para realizar la automatrícula correctamente.

La primera pantalla es la de *"Datos personales"*, en ella habrá que revisar todos los datos que aparecen en la misma y cumplimentar los que falten.

Para pasar de una pantalla a otra pulsamos en **SIGUIENTE** o directamente en el vagón de menú siguiente al que nos encontramos.

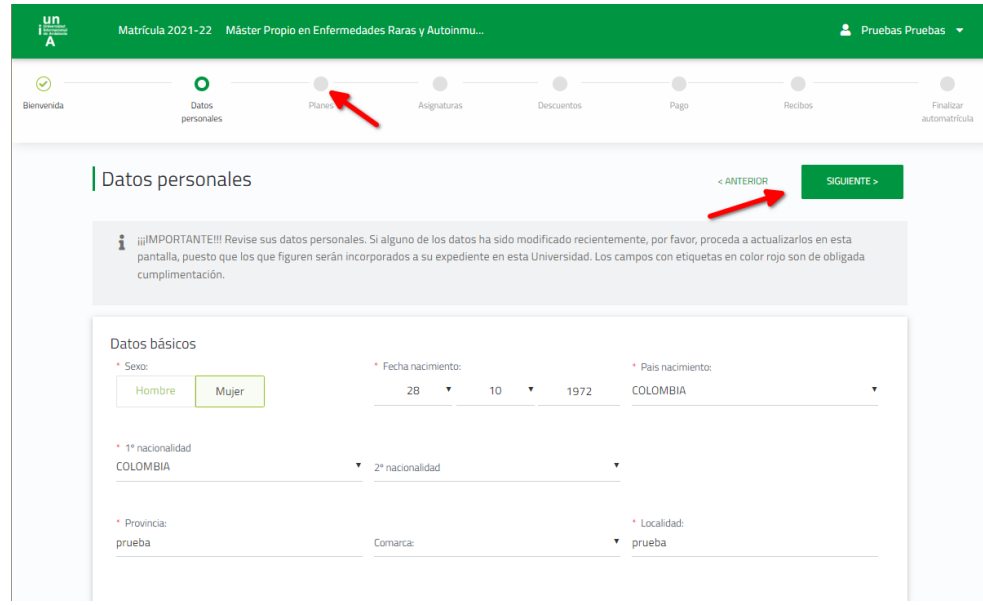

En esta pantalla pulsamos el botón CONTINUAR, en el plan que vayamos a matricular.

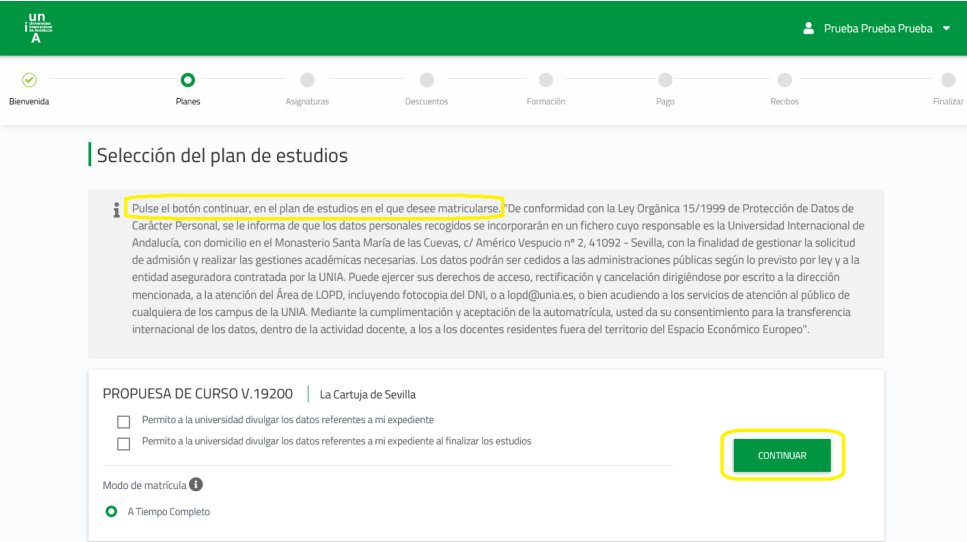

En el vagón "*Descuentos*" hay que seleccionar **"Matrícula Ordinaria"** , o si está a la espera de la resolución de una beca, marcar el check **"Entrega beca"**. Hasta que no se resuelvan las becas de la UNIA, no se podrá seleccionar el tipo de beca que le ha correspondido.

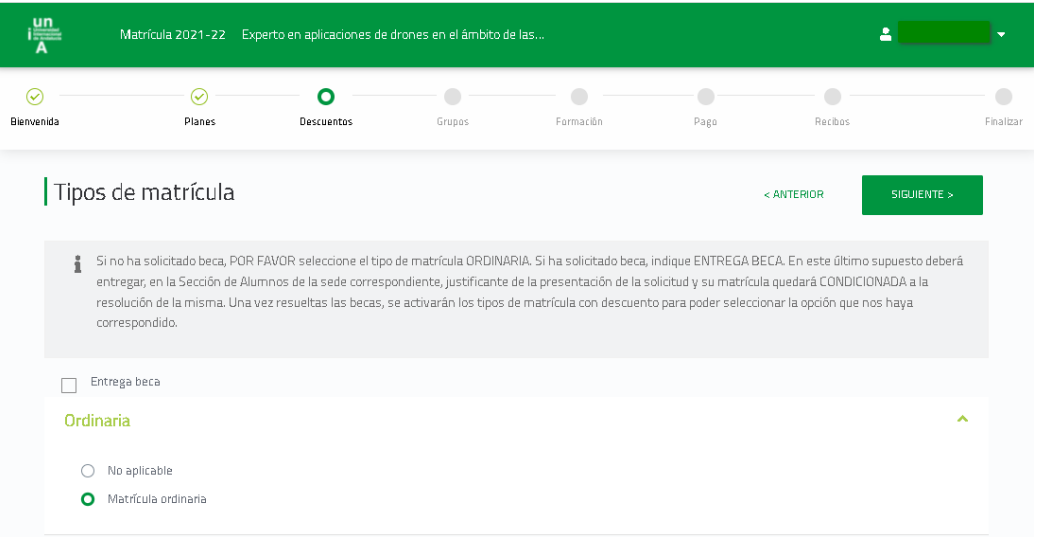

Y en el relativo a "*Formación*", hay que cumplimentar tanto los datos académicos como profesionales del alumno. Es obligatoria su cumplimentación, ya que en caso contrario no se podrá continuar con la matrícula.

Una vez que hemos llegado al paso de *"Pagos"*, debemos indicar si lo vamos a realizar a través de pago con tarjeta, Paypal, recibo bancario o domiciliación (según las opciones habilitadas para el curso solicitado).

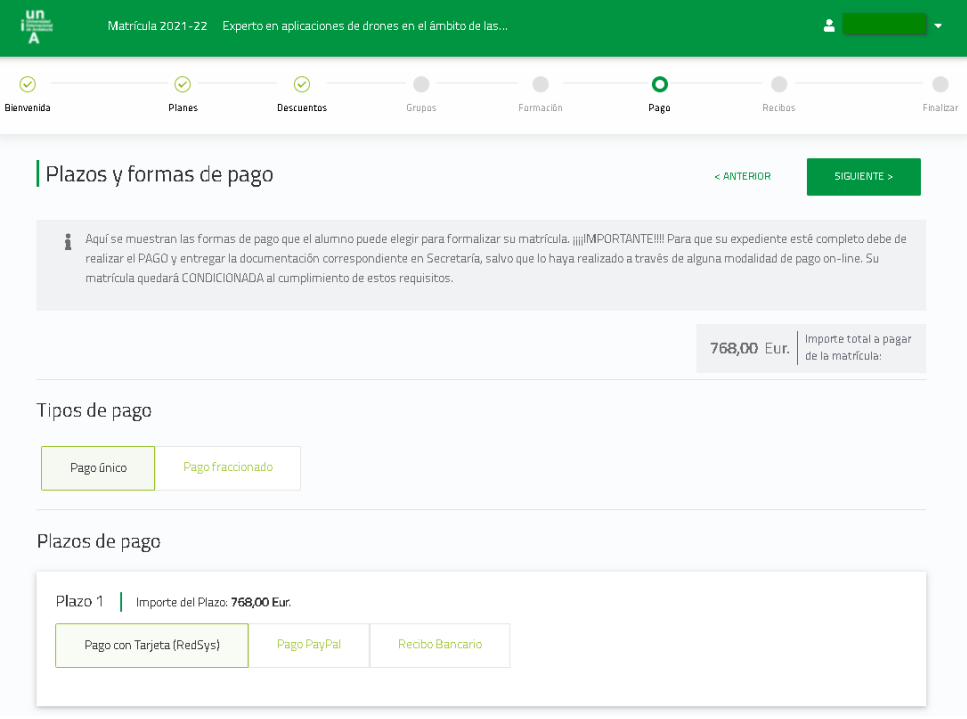

Posteriormente, en el paso*"Recibos"*, nos aparece una pantalla para que comprobemos que los datos son correctos.

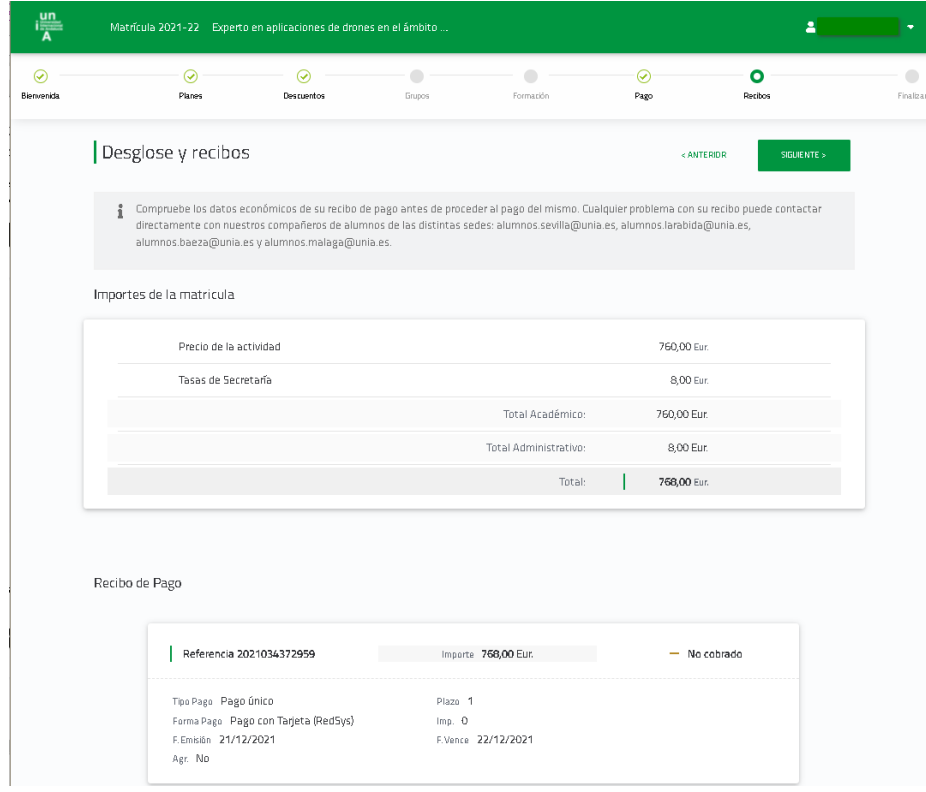

Una vez hecha la comprobación, la siguiente pantalla es de validación de la sesión. Si faltaran datos obligatorios por cumplimentar, habría que ir al paso que se nos indique para completarlos.

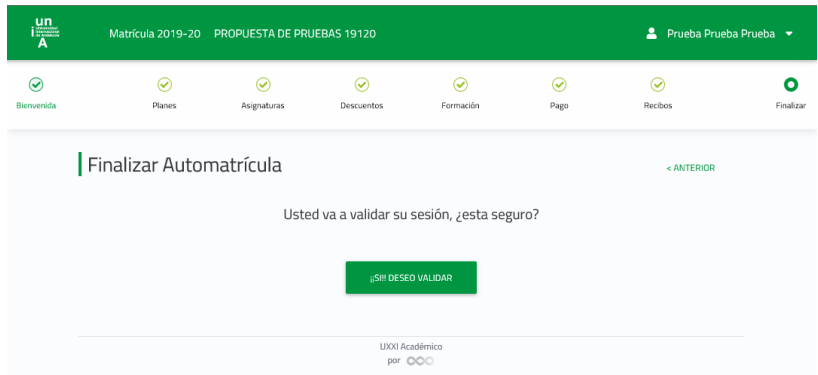

Posteriormente, y según el tipo de pago elegido, el procedimiento es el siguiente:

- 1. Recibo bancario: al validar se nos genera una carta de pago, que hay que abonar en la entidad bancaria que figura en el mismo recibo. En caso de no querer hacer el ingreso en cuenta, puede igualmente realizar una transferencia bancaria, en las cuentas que aparecen a pie del documento de pago. IMPRESCINDIBLE indicar en el concepto de la transferencia el *NIF del alumno* que se matricula en el curso.
- 2. Pago con REDSYS: si escogemos ésta opción nos pide que validemos el importe y, posteriormente, nos envía a la pasarela de pago REDSYS, para introducir nuestros datos.

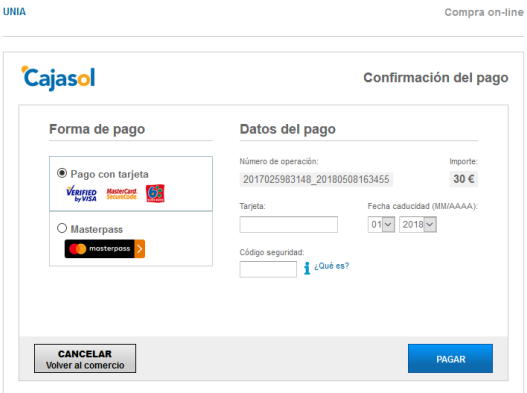

Después, debe de aparecernos un mensaje confirmando que el pago ha sido realizado correctamente.

Posteriormente, nos aparece la carta de pago o liquidación, en la cual se reflejarán, además de los datos de la matrícula formalizada, la fecha y el importe del pago realizado. Se recomienda conservar este documento como justificante de la matrícula.

3. Pago con PayPal: si escogemos ésta opción nos pide que validemos el importe y, posteriormente, nos envía a la pasarela de pago de PayPal, para introducir nuestros datos.

Universidad Internacional de Andalucía

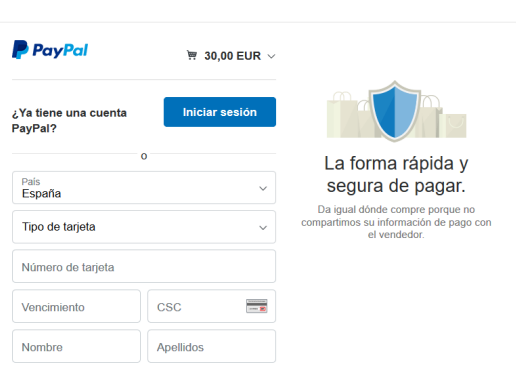

Después, debe de aparecernos un mensaje confirmando que el pago ha sido realizado correctamente.

Posteriormente, y al igual que pasa con el pago con Tarjeta CECA, nos aparecerá la carta de pago o liquidación, en la cual se reflejarán, además de los datos de la matrícula formalizada, la fecha y el importe del pago realizado. Se recomienda conservar este documento como justificante de la matrícula.

**IMPORTANTE**: Si hubiera cualquier tipo de mensaje de error, durante el pago on-line, podemos intentar nuevamente el pago desde el Portal de Servicios, apartado **Otros servicios web** – Gestión de recibos web.

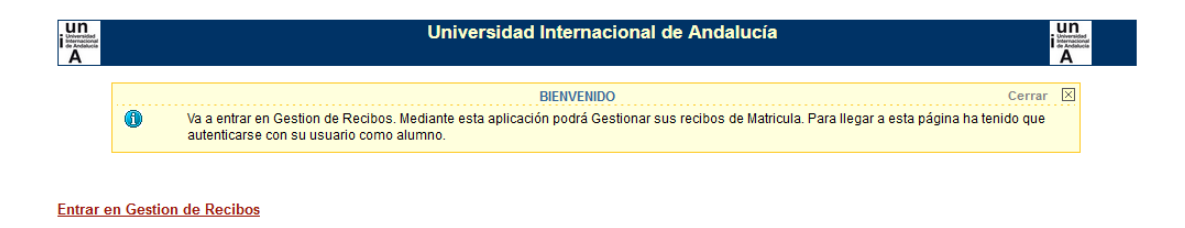

**NOTA:** Si en cualquier momento del procedimiento, y siempre antes de haber hecho la validación de la matrícula, quiere CANCELAR el proceso de matriculación, puede hacerlo a través de la opción Cancelar, que aparece en la esquina superior derecha de la pantalla, en el desplegable del usuario.

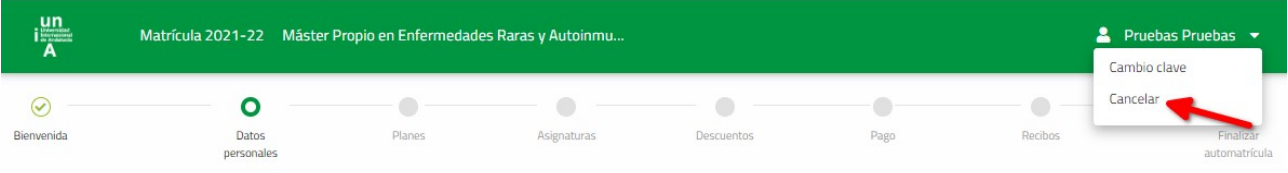

Para cualquier fallo técnico que se produzca durante el proceso, puede contactar a través de: [sacu.unia.es,](http://sacu.unia.es/) seleccionando el grupo de ayuda de GESTIÓN ACADÉMICA y clasificando la incidencia en el tema de ayuda: PORTAL DE SERVICIOS DEL ESTUDIANTE.

#### *[IR A PÁGINA PRINCIPAL](#page-0-0)*

# <span id="page-8-0"></span>**PASOS A SEGUIR PARA AUTOMATRICULARSE EN ESTUDIOS DE POSGRADO PROPIO**

Lo primero que tenemos que hacer es acceder al PORTAL DE SERVICIOS de la Universidad Internacional de Andalucía, pulsando en el botón de  $\leftrightarrow$  Matricúlate, que se encuentra activo en cualquiera de los planes de estudios de nuestra web, que estén en período de automatrícula, o a través de la dirección web: [https://portal.unia.es.](https://portal.unia.es/)

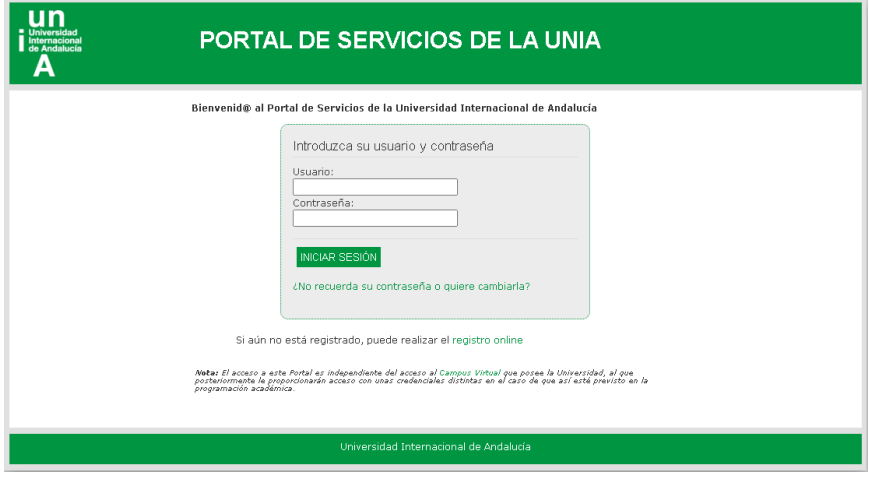

Una vez en esta página pulsamos registro online y nos aparece una pantalla en la que debemos introducir todos nuestros datos (*nombre con mayúscula inicial, acentos y sin abreviaturas*), para que podamos tener acceso al Portal. Esto es solo para los alumnos que aún no estén registrados y no dispongan de nombre de usuario y contraseña.

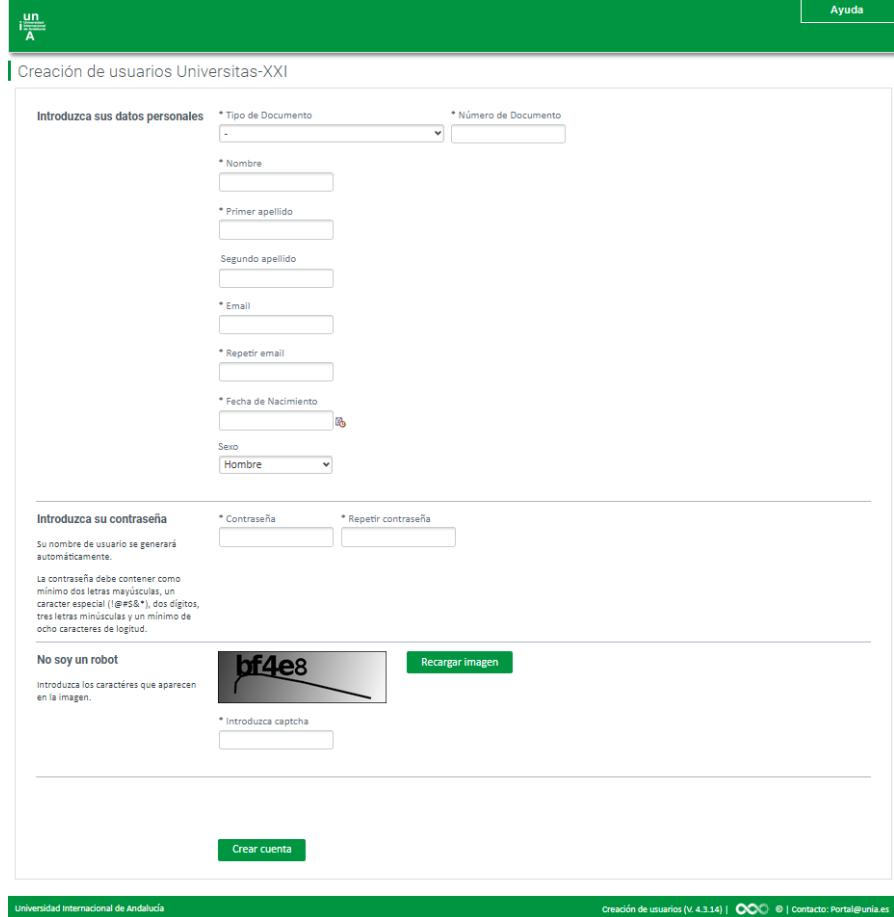

Una vez hecho esto nos aparece el siguiente mensaje:

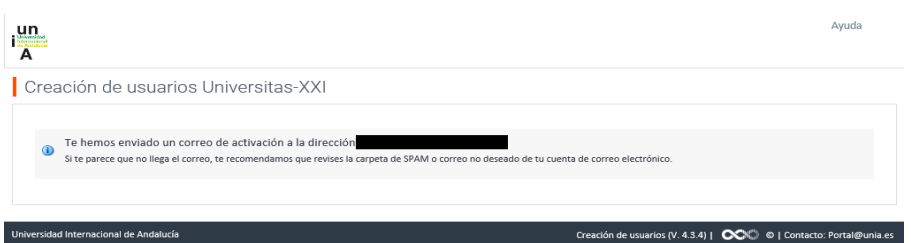

En caso de a estar registrado con anterioridad, nos aparece un mensaje indicando que ya existe el usuario.

Después, los alumnos no registrados con anterioridad, reciben un correo electrónico, a la dirección que hemos facilitado, con el usuario y contraseña. En dicho correo tenemos que **activar la cuenta** (imprescindible). Si todo ha ido bien nos tiene que salir el siguiente mensaje:

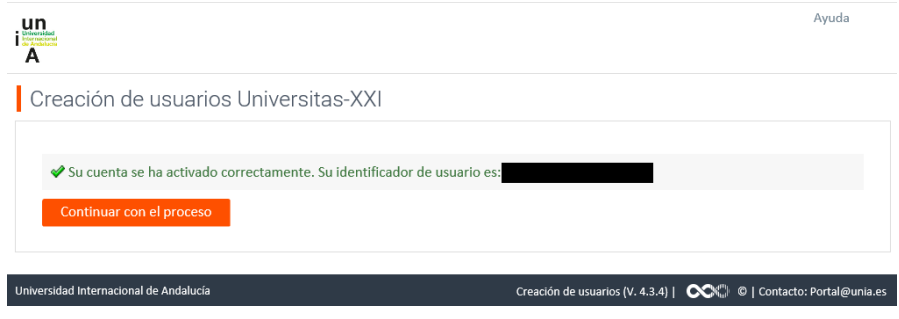

*NOTA: Si no recordara sus datos de acceso, tendrá que contactar con los compañeros de alumnos que gestionan el curso, para que le faciliten el usuario, bien por teléfono o bien a través de la url: [https://sacu.unia.es,](https://sacu.unia.es/) abriendo un ticket y seleccionando el grupo de ayuda de GESTIÓN ACADÉMICA y* clasificando la incidencia en el tema de ayuda: *TÍTULOS PROPIOS: Alumnos*.

A continuación pulsamos Continuar con el proceso. Esto nos da acceso a la pantalla principal del portal de la UNIA y ahí introducimos nuestro usuario y contraseña. Una vez hecho esto nos aparece la pantalla de bienvenida.

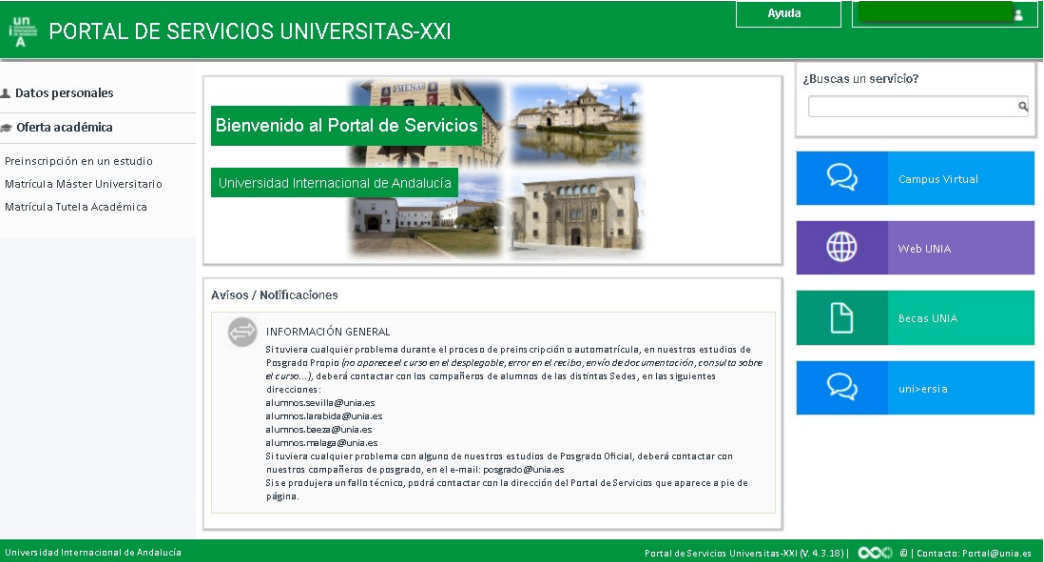

Aquí entramos en **Oferta académica** – Preinscripción en un estudio. Si ya nos hemos preinscrito con anterioridad en otro curso, nos aparecerá en esta pantalla. Para una nueva preinscripción, pulsamos en Solicitar preinscripción a un estudio y cumplimentamos los datos que se nos piden (todos los campos con \* son obligatorios).

Si accedimos desde el botón del plan de estudios de la página web, los datos nos vendrán precargados.

Después pulsamos en el botón de Automatrícula .

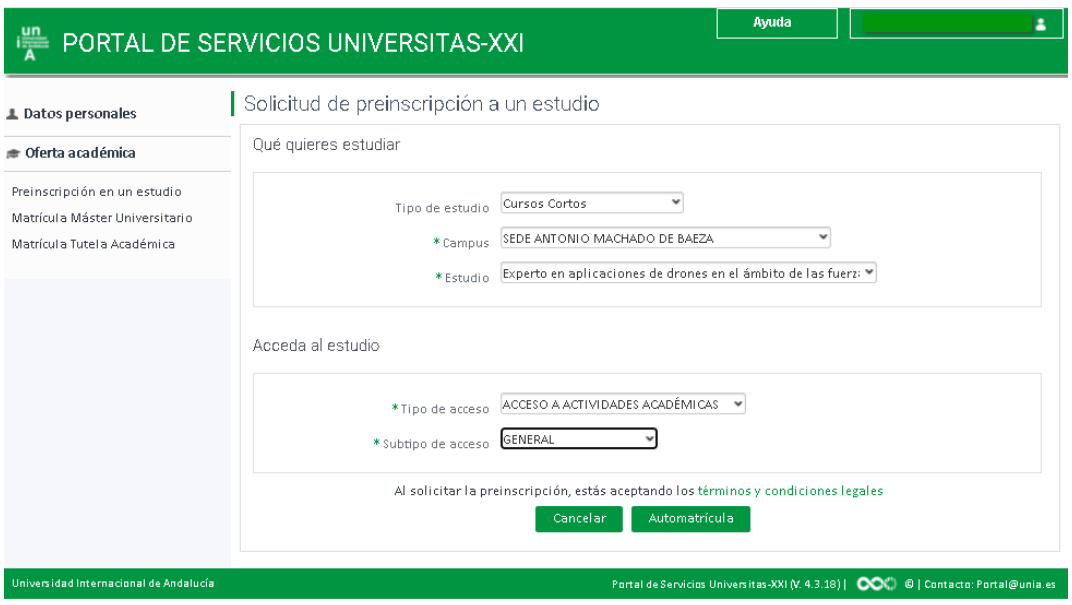

Una vez pulsado el botón, nos envía a la pantalla de automatrícula, donde nos aparece la pantalla de bienvenida:

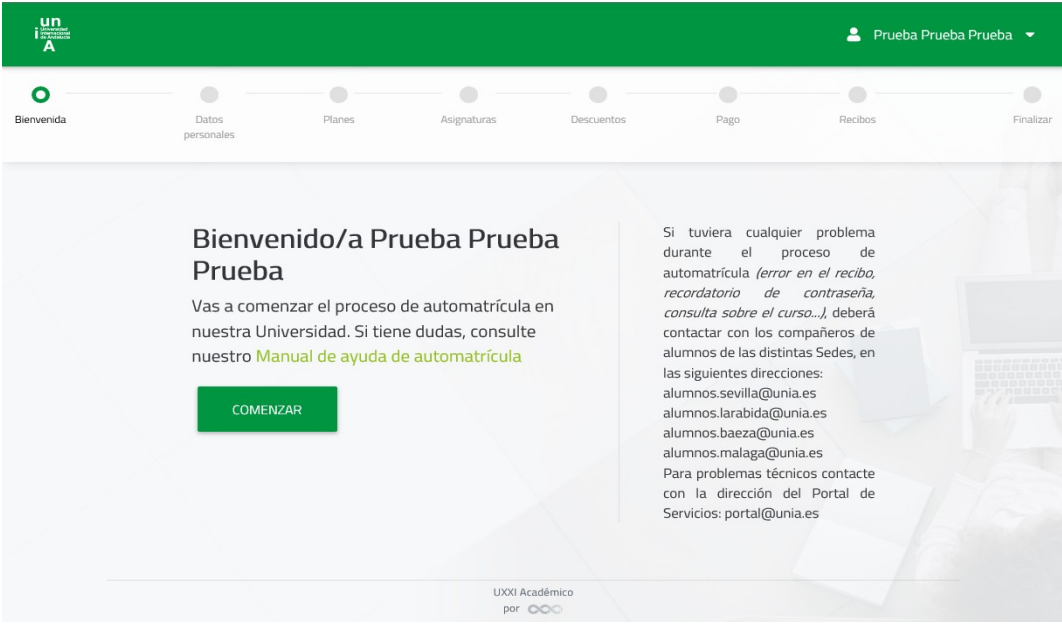

Pulsando el botón COMENZAR, accedemos a los planes de estudios que son susceptibles de matrícula, para nuestro usuario.

A partir de aquí hay que ir mirando en la parte superior, el recuadro de información, donde nos van apareciendo las indicaciones de lo que hay que hacer y lo que es necesario cumplimentar, en cada uno de los pasos, para realizar la automatrícula correctamente.

La primera pantalla es la de *"Datos personales"*, en ella habrá que revisar todos los datos que aparecen en la misma y cumplimentar los que falten.

Para pasar de una pantalla a otra pulsamos en **SIGUIENTE** o directamente en el vagón de menú siguiente al que nos encontramos.

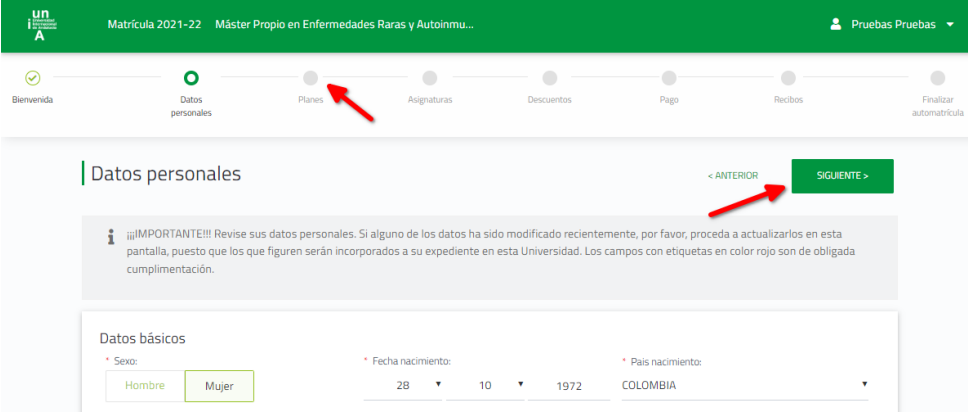

En esta pantalla pulsamos el botón CONTINUAR, en el plan que vayamos a matricular.

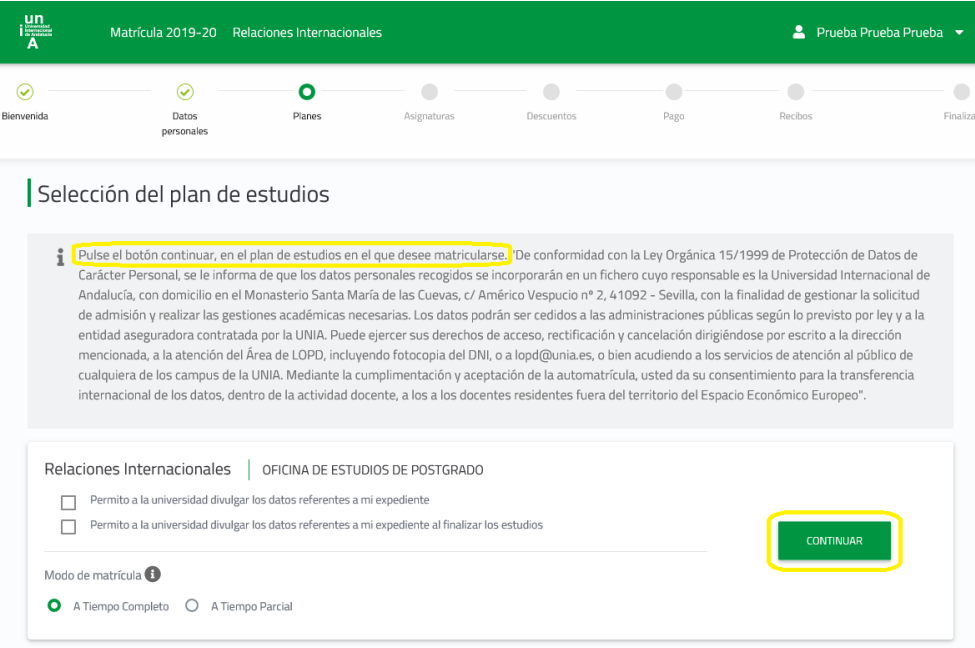

En la pantalla *"Asignaturas"* puede matricularse, bien de manera global, en el conjunto del Plan de Estudios, para ello deberá pulsar en "SELECCIÓN MASIVA" y seleccionar la tipología de las asignaturas a incorporar y pulsar en "SELECCIONAR", o bien individualmente, pulsando la casilla de selección que hay al final de cada una de ellas.

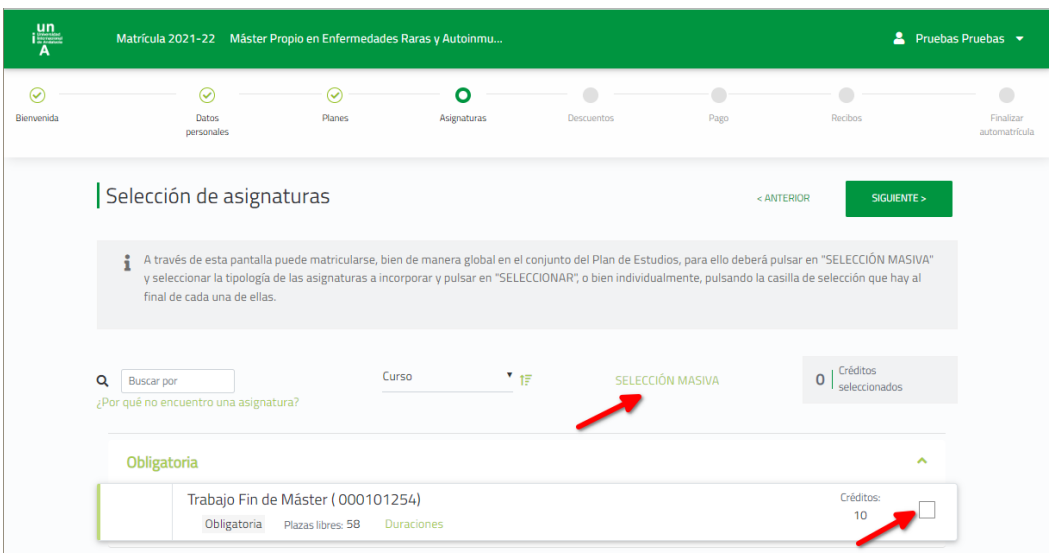

En el vagón "Descuentos" hay que seleccionar "**Matrícula Ordinaria**" , o si está a la espera de la resolución de una beca, marcar el check "**Entrega beca**". Hasta que no se resuelvan las becas de la UNIA, no se podrá seleccionar el tipo de beca que le ha correspondido.

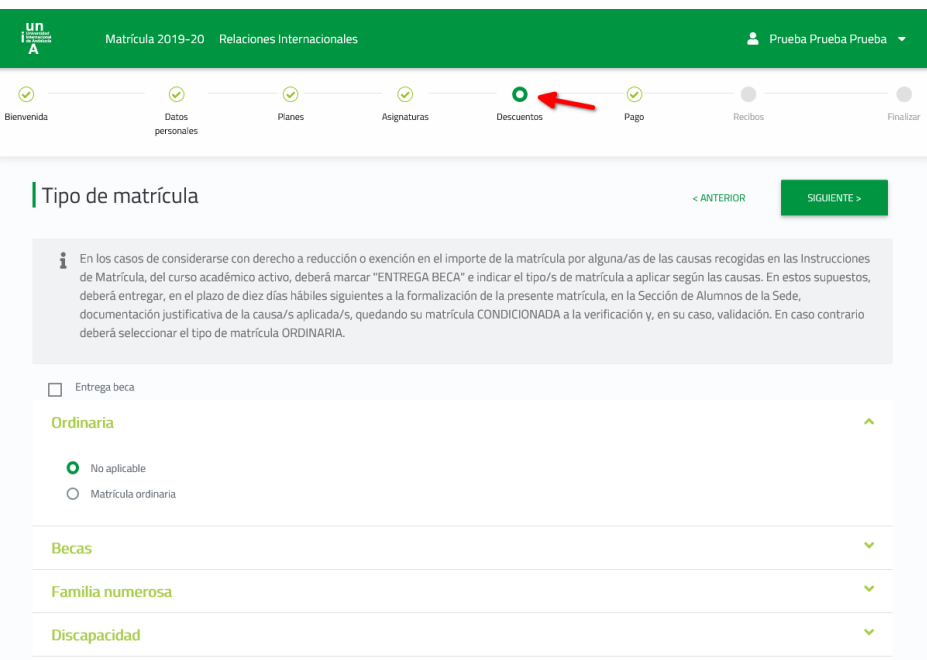

Una vez que hemos llegado al paso de *"Pago"*, debemos indicar tanto si el pago lo vamos a hacer fraccionado, como si lo vamos a realizar a través de pago con tarjeta, PayPal, recibo bancario o domiciliación (según las opciones habilitadas para el curso solicitado).

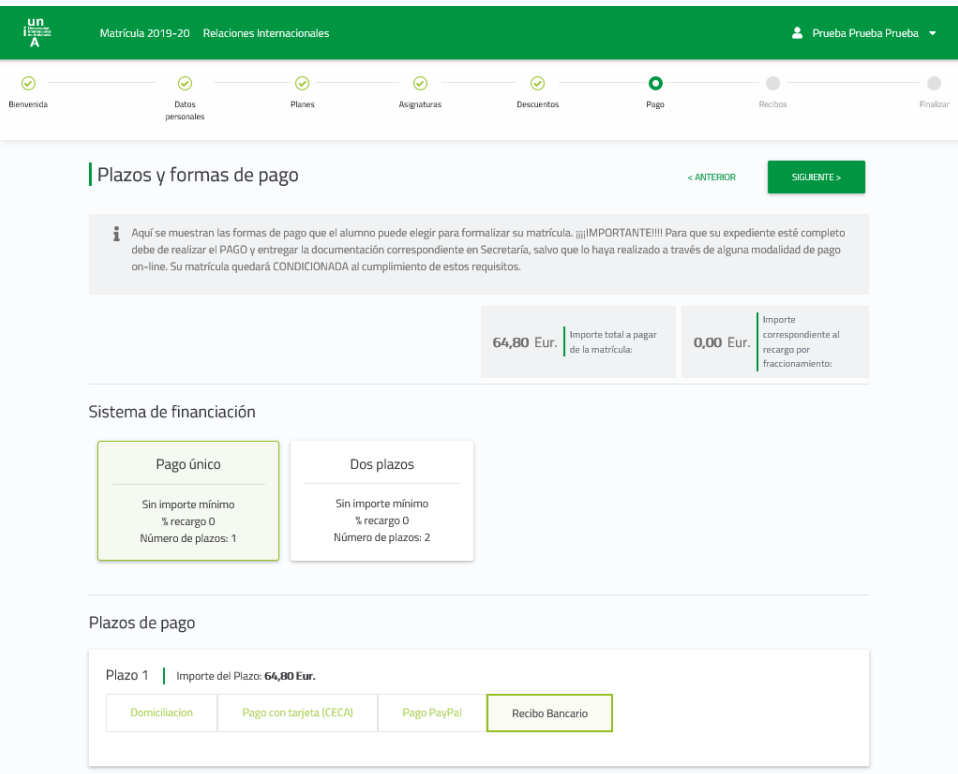

Posteriormente, en el paso *"Recibos"*, nos aparece una pantalla para que comprobemos que los datos son correctos.

Una vez hecha la comprobación la siguiente pantalla es de validación de la sesión. Si faltaran datos obligatorios por cumplimentar, habría que ir al paso que se nos indique para completarlos.

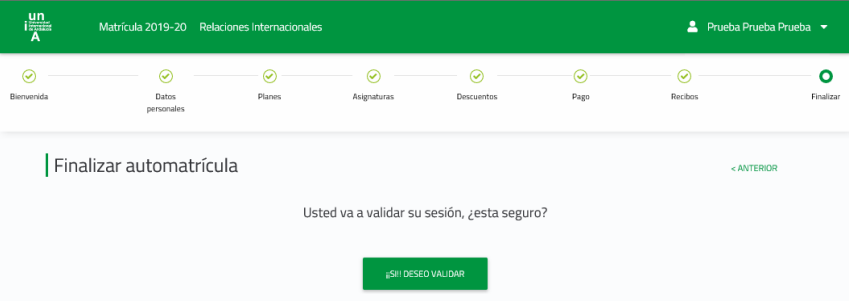

Posteriormente, y según el tipo de pago elegido, el procedimiento es el siguiente:

- 1. Recibo bancario: al validar se nos genera una carta de pago, que hay que abonar en la entidad bancaria que figura en el mismo recibo. En caso de no querer hacer el ingreso en cuenta, puede igualmente realizar una transferencia bancaria, en las cuentas que aparecen a pie del documento de pago. IMPRESCINDIBLE indicar en el concepto de la transferencia el *NIF del alumno* que se matricula en el curso.
- 2. Domiciliación bancaria: al validar se nos generará un recibo que hará las veces de justificante de la solicitud de matrícula. El recibo se cargará en cuenta, según las fechas previstas para cada uno de los planes de estudio ofertados.
- 3. Pago con REDSYS: si escogemos ésta opción nos pide que validemos el importe y, posteriormente, nos envía a la pasarela de pago REDSYS, para introducir nuestros datos.

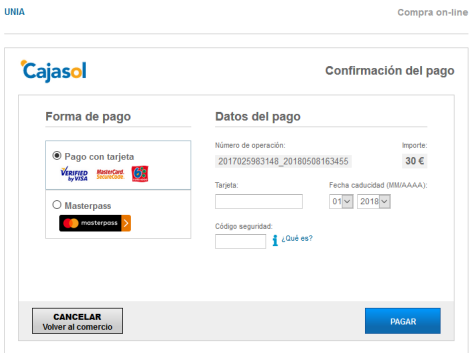

Después, debe de aparecernos un mensaje confirmando que el pago ha sido realizado correctamente.

Posteriormente, nos aparece la carta de pago o liquidación, en la cual se reflejarán, además de los datos de la matrícula formalizada, la fecha y el importe del pago realizado. Se recomienda conservar este documento como justificante de la matrícula.

4. Pago con PayPal: si escogemos ésta opción nos pide que validemos el importe y, posteriormente, nos envía a la pasarela de pago de PayPal, para introducir nuestros datos.

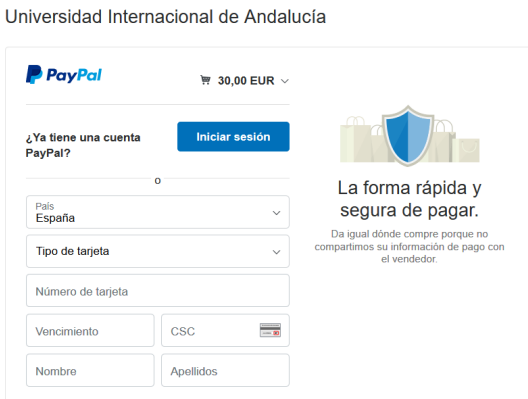

Después, debe de aparecernos un mensaje confirmando que el pago ha sido realizado correctamente.

Posteriormente, y al igual que pasa con el pago con Tarjeta CECA, nos aparecerá la carta de pago o liquidación, en la cual se reflejarán, además de los datos de la matrícula formalizada, la fecha y el importe del pago realizado. Se recomienda conservar este documento como justificante de la matrícula.

**IMPORTANTE**: Si hubiera cualquier tipo de mensaje de error, durante el pago on-line, podemos intentar nuevamente el pago desde el Portal de Servicios, apartado "**Otros servicios web** – Gestión de recibos web".

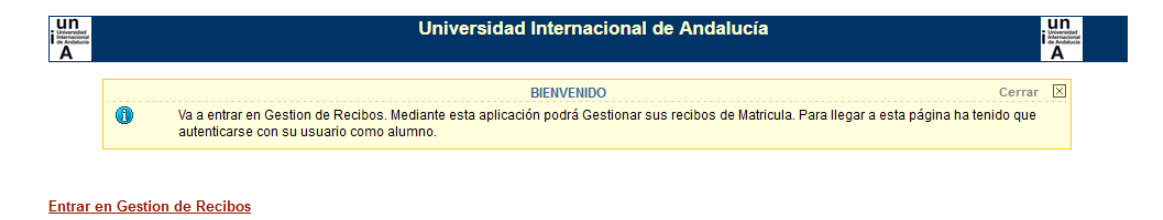

**NOTA:** Si en cualquier momento del procedimiento, y siempre antes de haber hecho la validación de la matrícula, quiere CANCELAR el proceso de matriculación, puede hacerlo a través de la opción Cancelar, que aparece en la esquina superior derecha de la pantalla, en el desplegable del usuario.

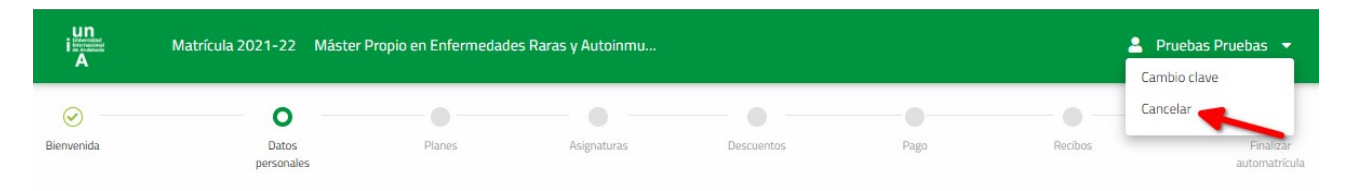

Para cualquier fallo técnico que se produzca durante el proceso, puede contactar a través de: [sacu.unia.es,](http://sacu.unia.es/) seleccionando el grupo de ayuda de GESTIÓN ACADÉMICA y clasificando la incidencia en el tema de ayuda: PORTAL DE SERVICIOS DEL ESTUDIANTE.

*[IR A PÁGINA PRINCIPAL](#page-0-0)*

## <span id="page-15-0"></span>**PASOS A SEGUIR PARA AUTOMATRICULARSE EN MÁSTERES UNIVERSITARIOS**

Para poder matricularse en un Máster Universitario, lo primero que hemos tenido que hacer es haber solicitado plaza y haber sido admitidos en el programa elegido, desde [Distrito Único Andaluz](https://www.juntadeandalucia.es/economiaconocimientoempresasyuniversidad/sguit/?q=masteres).

Todos los alumnos admitidos, pueden acceder al PORTAL DE SERVICIOS de la Universidad Internacional de Andalucía a través de la dirección web: [https://portal.unia.es.](https://portal.unia.es/)

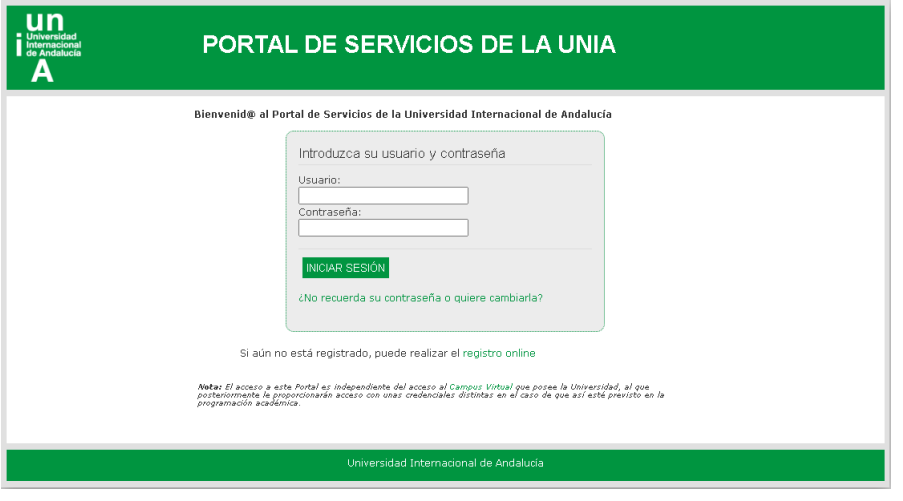

Si somos alumno de nuevo ingreso, en la Universidad Internacional de Andalucía, al cargar el fichero con los alumnos admitidos en el máster, nos llega un correo con nuestros datos de acceso al Portal de Servicios de la UNIA. Si, por el contrario, hemos hecho algún otro curso con anterioridad en la Universidad, es posible que ya disponga de usuario y contraseña y, por tanto no reciba este correo.

*NOTA: Si no recordara sus datos de acceso, tendrá que contactar con los compañeros de alumnos que gestionan el curso, para que le faciliten el usuario, bien por teléfono o bien a través de la url: [https://sacu.unia.es,](https://sacu.unia.es/) abriendo un ticket y seleccionando el grupo de ayuda de GESTIÓN ACADÉMICA y* clasificando la incidencia en el tema de ayuda: *TÍTULOS OFICIALES: Alumnos*.

Desde la página de bienvenida de Portal, opción "¿no recuerda su contraseña o quiere cambiarla?", podrá solicitar una nueva contraseña, indicando el e-mail con el que realizó el registro. Este e-mail también puede ser facilitado por los compañeros de alumnos de Postgrado.

Para matricularse en un máster universitario, clicaremos sobre "**Oferta académica** – Matrícula Máster Universitario".

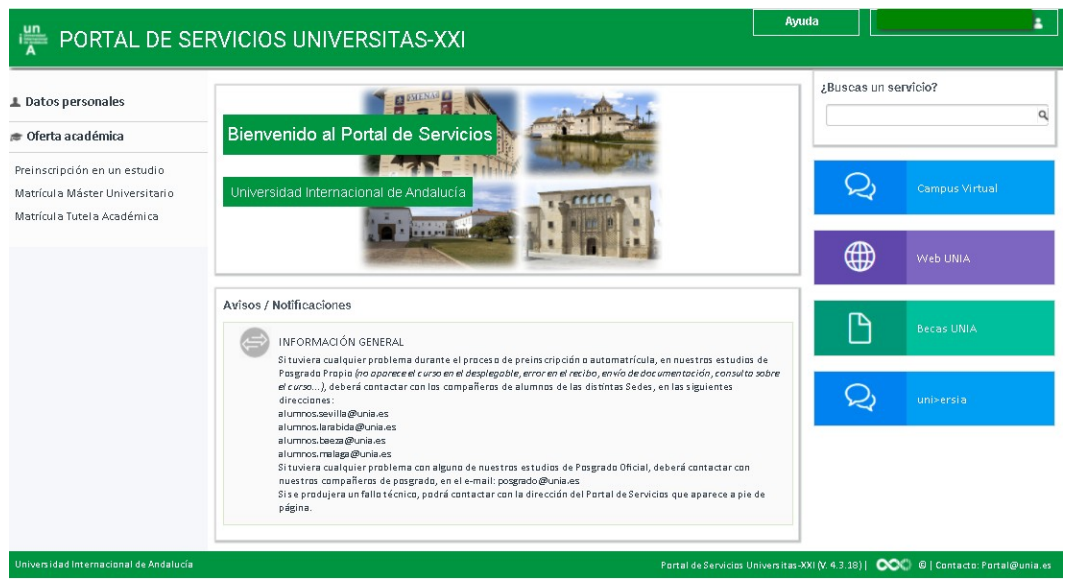

Al entrar, en la automatrícula, nos aparecerá la página de bienvenida, con los planes en los que estamos admitidos:

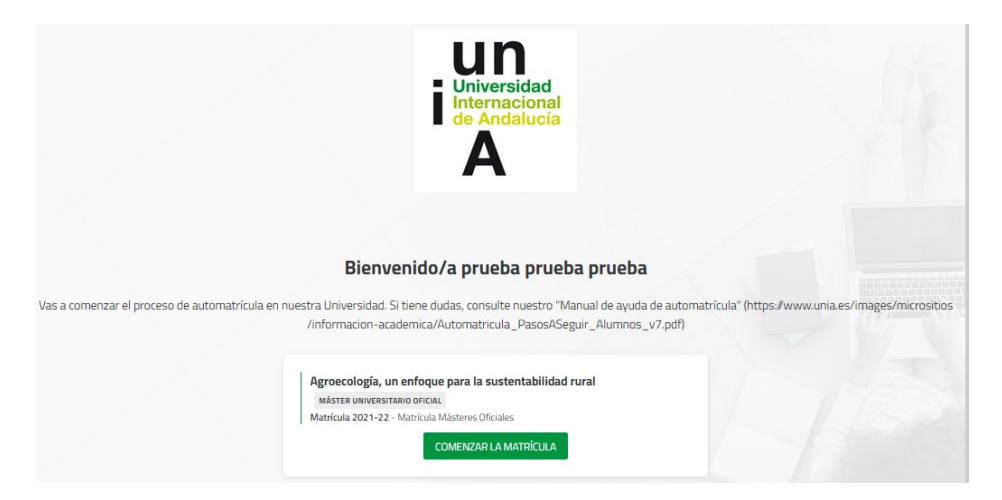

Pulsando el botón "COMENZAR LA MATRÍCULA", accedemos al plan de estudios en el que queremos matricularnos.

La primera pantalla que nos aparece es para confirmar los "*datos básicos*". Deberá confirmarlos y darle a "Continuar":

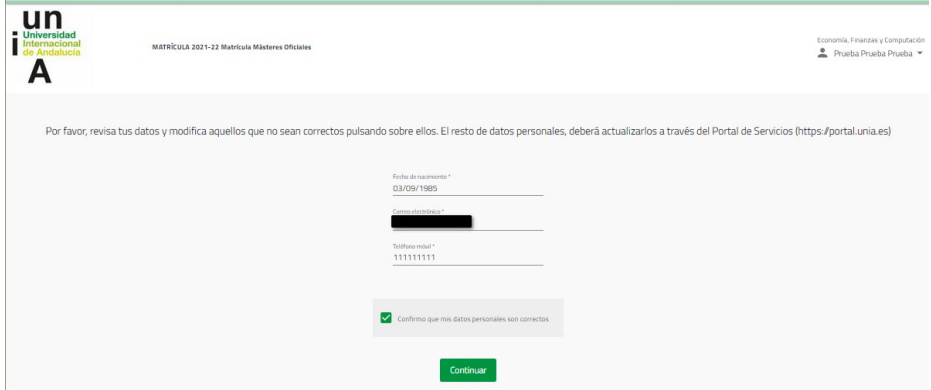

Posteriormente, desde la Pantalla principal de Portal de Servicios, opción "**Datos Personales**", deberá revisar y completar el resto de información, para que a la hora de realizar cualquier gestión o de expedir cualquier certificación la información sea la correcta.

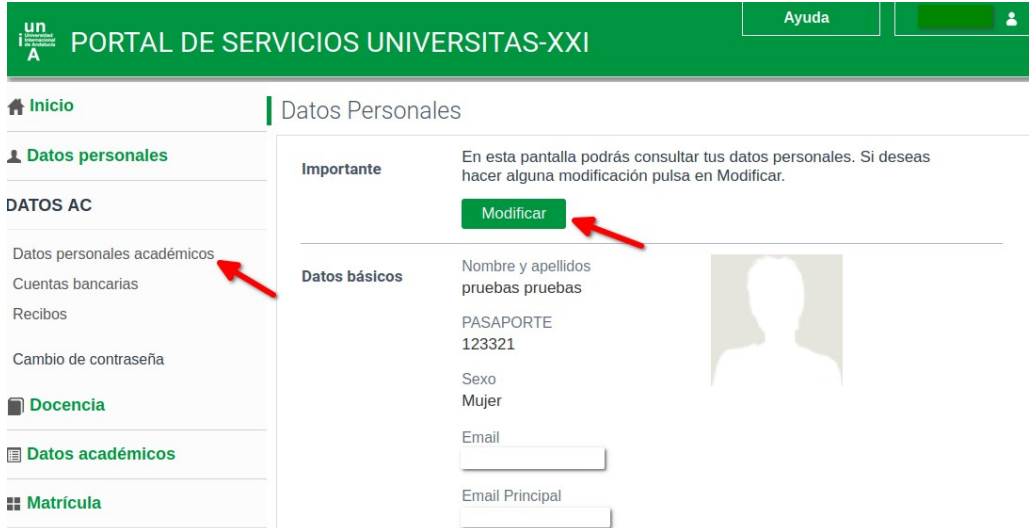

La segunda pantalla que nos encontramos es la de "*elección de asignaturas*". Puede hacer un filtro por tipología, año... desde la opción "FILTRAR Y ORDENAR ASIGNATURAS". Una vez aplicado el filtro, tiene que seleccionar todas las asignaturas filtradas para que se apliquen en la matrícula.

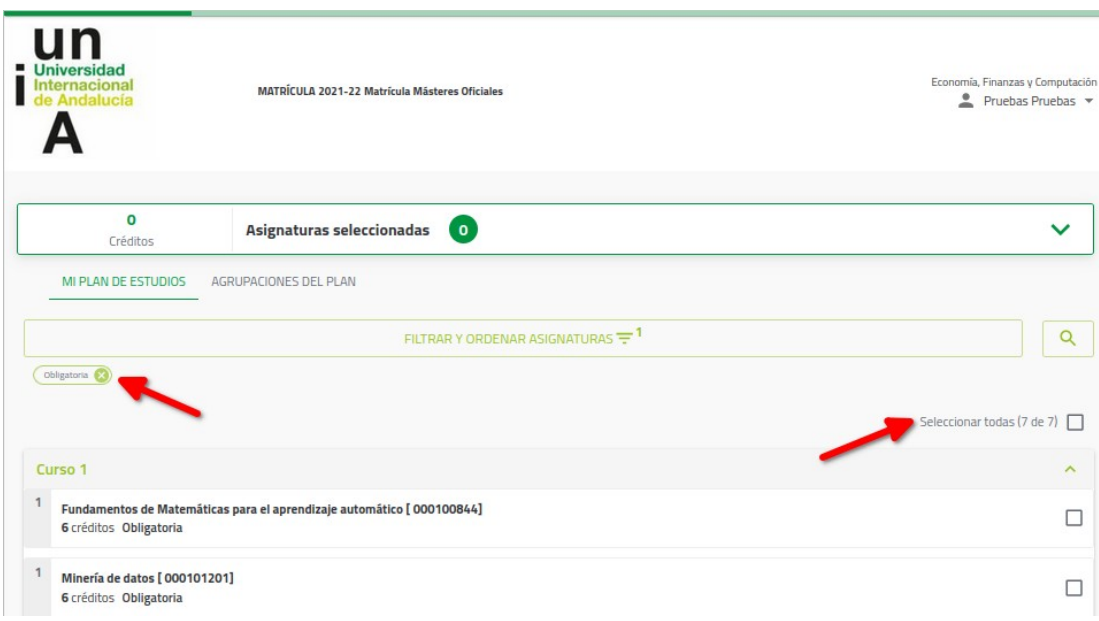

Si el plan tiene configuradas agrupaciones, aparecerán en la opción "AGRUPACIONES DEL PLAN" y podremos así seleccionar todas las asignaturas de una especialidad / itinerario, desde el botón "Añadir asignaturas".

Una vez incorporadas, podrá modificarlas desde la opción "MI PLAN DE ESTUDIOS". E igualmente podrá seguir incorporando el resto de asignaturas.

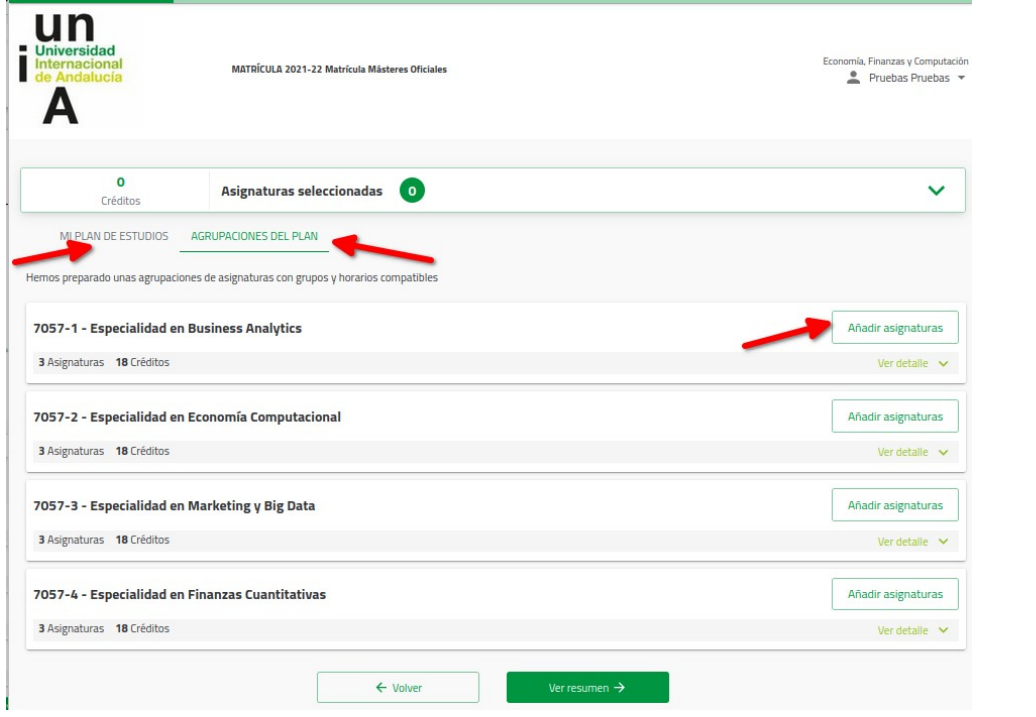

Una vez incorporadas todas las asignaturas que nos correspondan, pulsamos en "Ver resumen" para comprobar que hemos incorporado el total de créditos correctos.

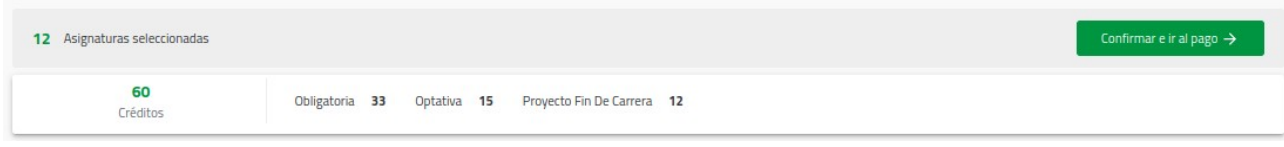

Desde aquí podemos Confirmar e ir al pago o volver a la página anterior para modificar nuestra selección.

En la siguiente pantalla nos encontramos con los "Descuentos", aquí hay que seleccionar **"Matrícula Ordinaria"** o, en los casos de considerarse con derecho a reducción o exención en el importe de la matrícula por alguna/as de las causas recogidas en las Instrucciones de Matrícula, deberá marcar **"Entrega beca"** e indicar el tipo/s de matrícula a aplicar según las causas. A excepción de las propias de nuestra Universidad, que no se podrán seleccionar hasta que no se resuelvan las mismas.

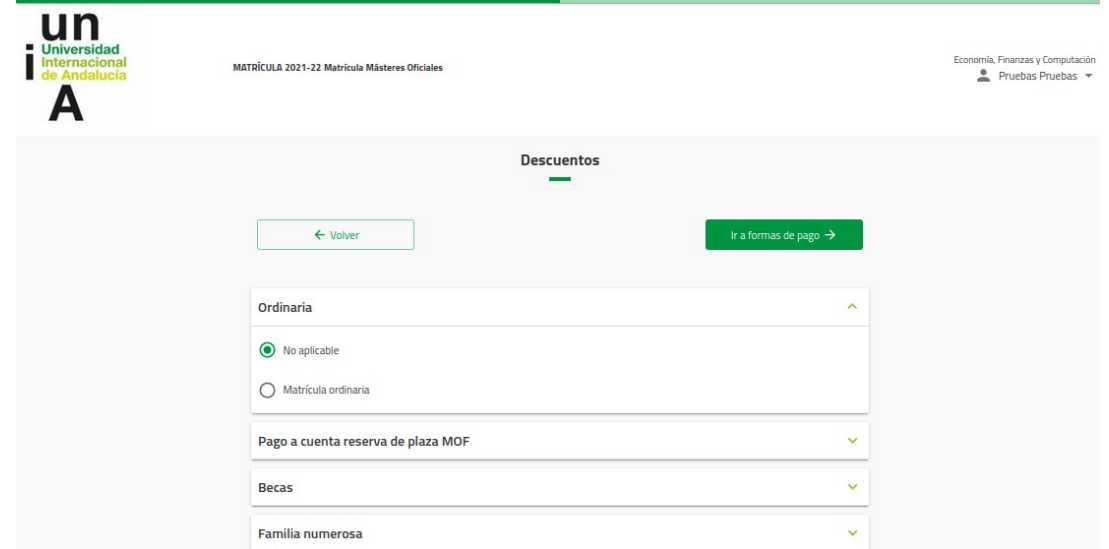

Una vez seleccionados los descuentos pulsamos en Ir a formas de pago, debemos indicar tanto si el pago lo vamos a hacer fraccionado, como si lo vamos a realizar a través de pago con tarjeta, PayPal, recibo bancario o domiciliación.

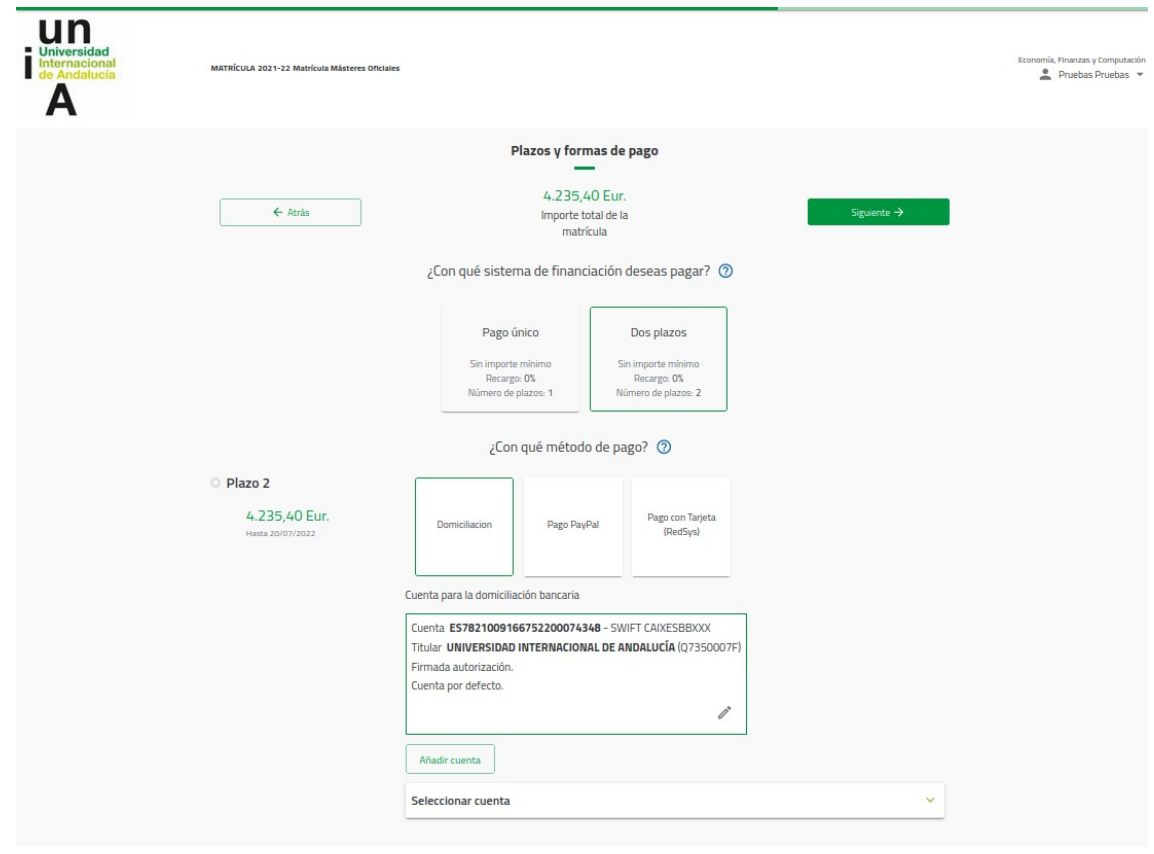

Si pulsamos en Siguiente, nos aparece una pantalla para que comprobemos que los datos son correctos.

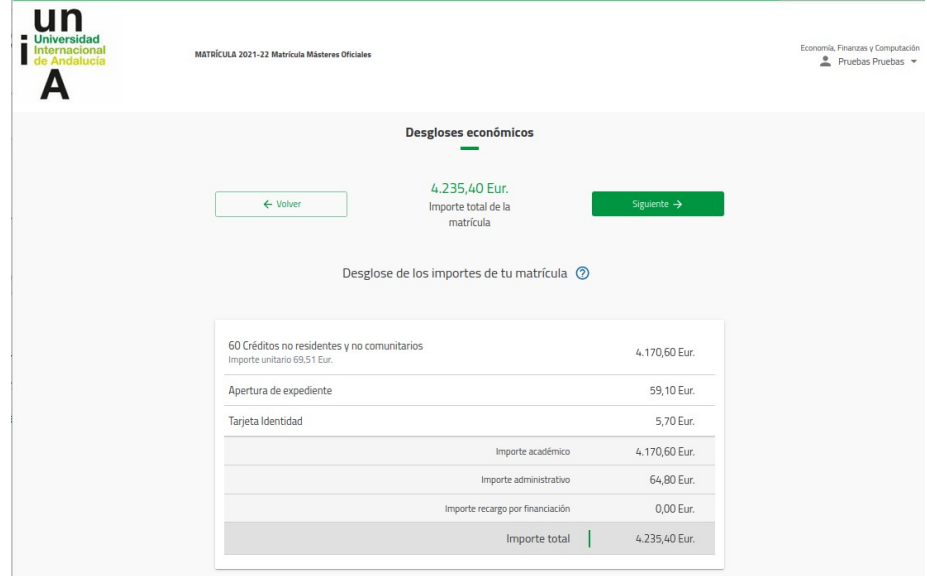

Una vez hecha la comprobación la siguiente pantalla es de validación de la matrícula.

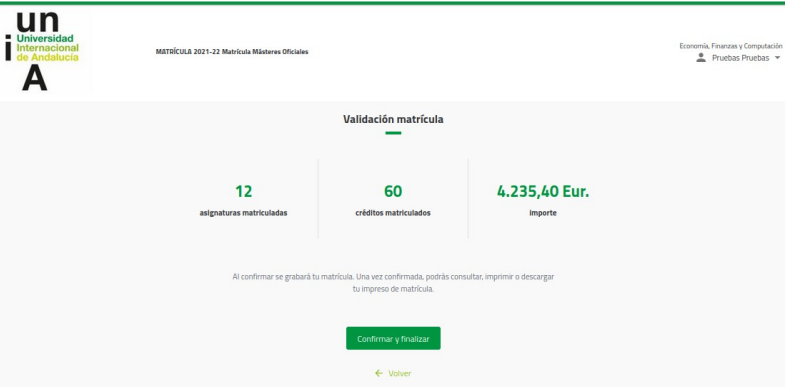

Posteriormente, y según el tipo de pago elegido, el procedimiento es el siguiente:

- 1. Recibo bancario: al validar se nos genera una carta de pago, que hay que abonar en la entidad bancaria que figura en el mismo recibo. En caso de no querer hacer el ingreso en cuenta, puede igualmente realizar una transferencia bancaria, en las cuentas que aparecen a pie del documento de pago. IMPRESCINDIBLE indicar en el concepto de la transferencia el *NIF del alumno* que se matricula en el curso.
- 2. Domiciliación bancaria: al validar se nos generará un recibo que hará las veces de justificante de la solicitud de matrícula. El recibo se cargará en cuenta, según las fechas previstas para cada uno de los planes de estudio ofertados.
- 3. Pago con REDSYS: si escogemos ésta opción nos pide que validemos el importe y, posteriormente, nos envía a la pasarela de pago REDSYS, para introducir nuestros datos.

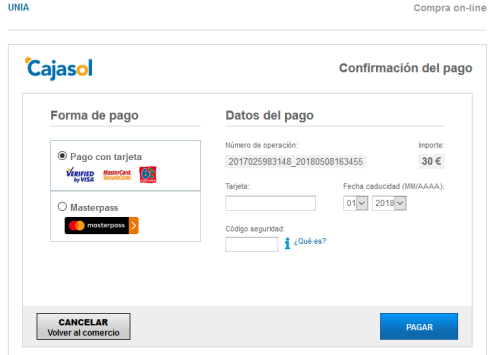

Después, debe de aparecernos un mensaje confirmando que el pago ha sido realizado correctamente, si hubiera cualquier tipo de mensaje de error, tendremos que contactar con Secretaría para solucionar el problema.

Posteriormente, nos aparecerá la carta de pago o liquidación, en la cual se reflejarán, además de los datos de la matrícula formalizada, la fecha y el importe del pago realizado. Se recomienda conservar este documento como justificante de la matrícula.

4. Pago con PayPal: si escogemos ésta opción nos pide que validemos el importe y, posteriormente, nos envía a la pasarela de pago de PayPal, para introducir nuestros datos.

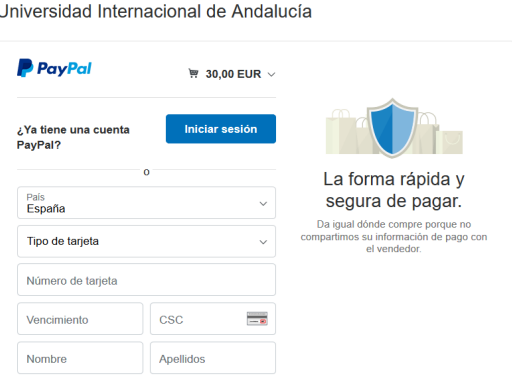

Después, debe de aparecernos un mensaje confirmando que el pago ha sido realizado correctamente, si hubiera cualquier tipo de mensaje de error, tendremos que contactar con Secretaría para solucionar el problema.

Posteriormente, y al igual que pasa con el pago con Tarjeta CECA, nos aparecerá la carta de pago o liquidación, en la cual se reflejarán, además de los datos de la matrícula formalizada, la fecha y el importe del pago realizado. Se recomienda conservar este documento como justificante de la matrícula.

**NOTA:** Si en cualquier momento del procedimiento, y siempre antes de haber hecho la validación de la matrícula, quiere CANCELAR el proceso de matriculación, puede hacerlo a través de la opción Cancelar, que aparece en la esquina superior derecha de la pantalla, en el desplegable del usuario.

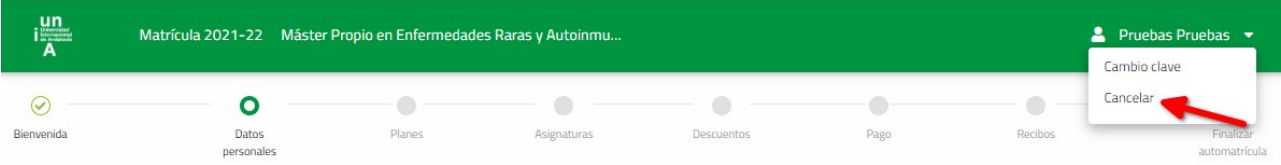

Para cualquier fallo técnico que se produzca durante el proceso, puede contactar a través de: [sacu.unia.es,](http://sacu.unia.es/) seleccionando el grupo de ayuda de GESTIÓN ACADÉMICA y clasificando la incidencia en el tema de ayuda: PORTAL DE SERVICIOS DEL ESTUDIANTE.

### *[IR A PÁGINA PRINCIPAL](#page-0-0)*